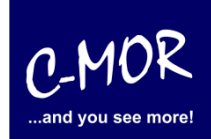

# **C-MOR Videoüberwachung unter VMware Workstation Player importieren**

Die Installation setzt voraus, dass der VMware Workstation Player auf dem Ziel-PC installiert ist!

Laden Sie die VMware-Version von [www.c-mor.de](http://www.c-mor.de/) herunter:

Jetzt VMware-Version für ESX, Workstation oder Player herunterladen, Version 5.10, 64bit, 6. März 2018 (390 MB) c-mor-video-surveillance-v5-10-esx-template.zip

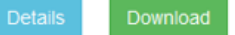

Klicken Sie mit der rechten Maustaste auf die ZIP-Datei und klicken Sie danach auf "Alle extrahieren":

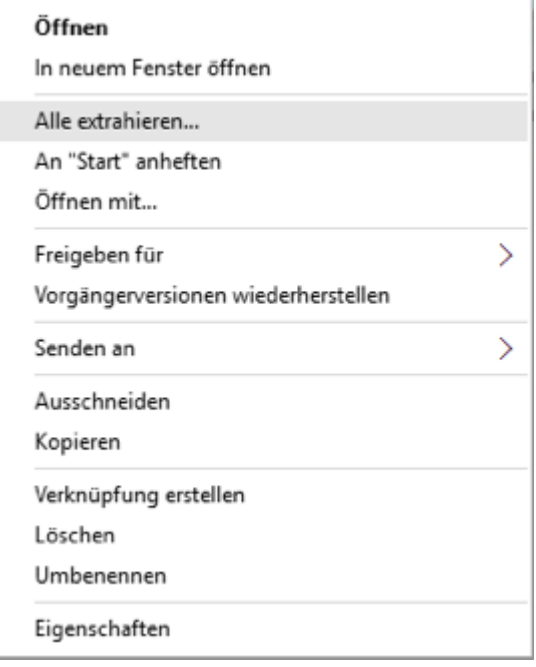

 $\sim$ 

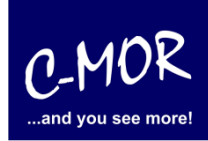

Wählen Sie nun die Dateien zum Importieren aus, klicken Sie im Explorer hierzu auf die rechte Maustaste während sich der Mauszeiger über der OVF-Datei im Windows Explorer befindet:

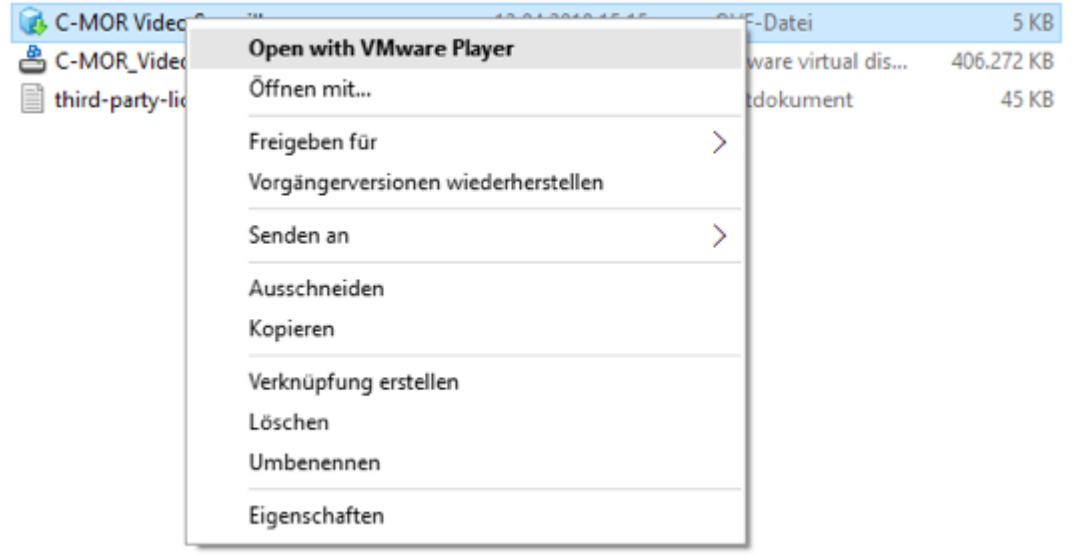

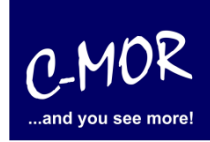

Nun öffnet sich der VMware Workstation Player und zeigt die zu importierende Datei an. Bitte klicken Sie auf "Import":

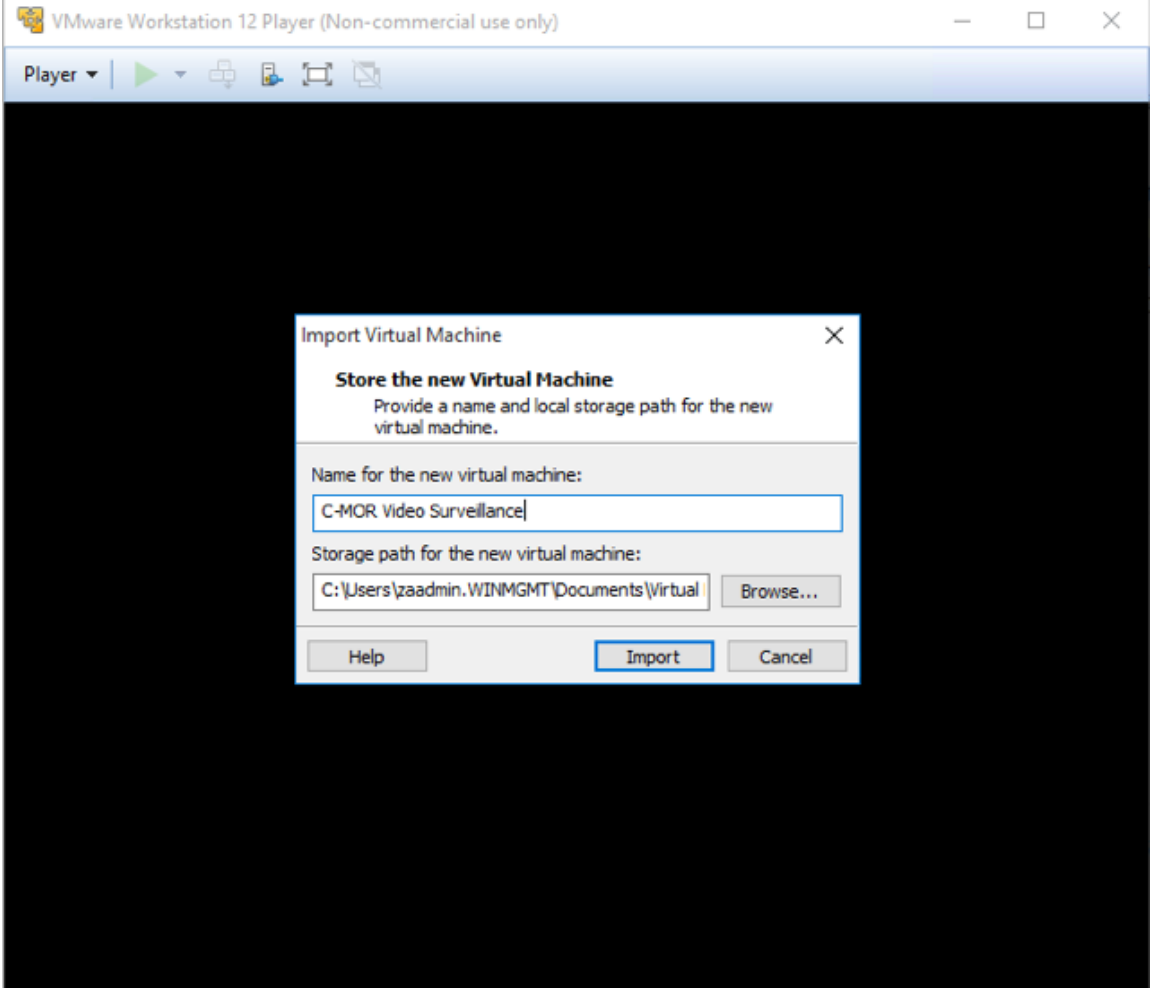

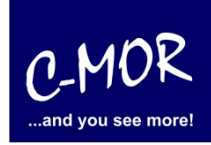

Der Import-Status wird angezeigt:

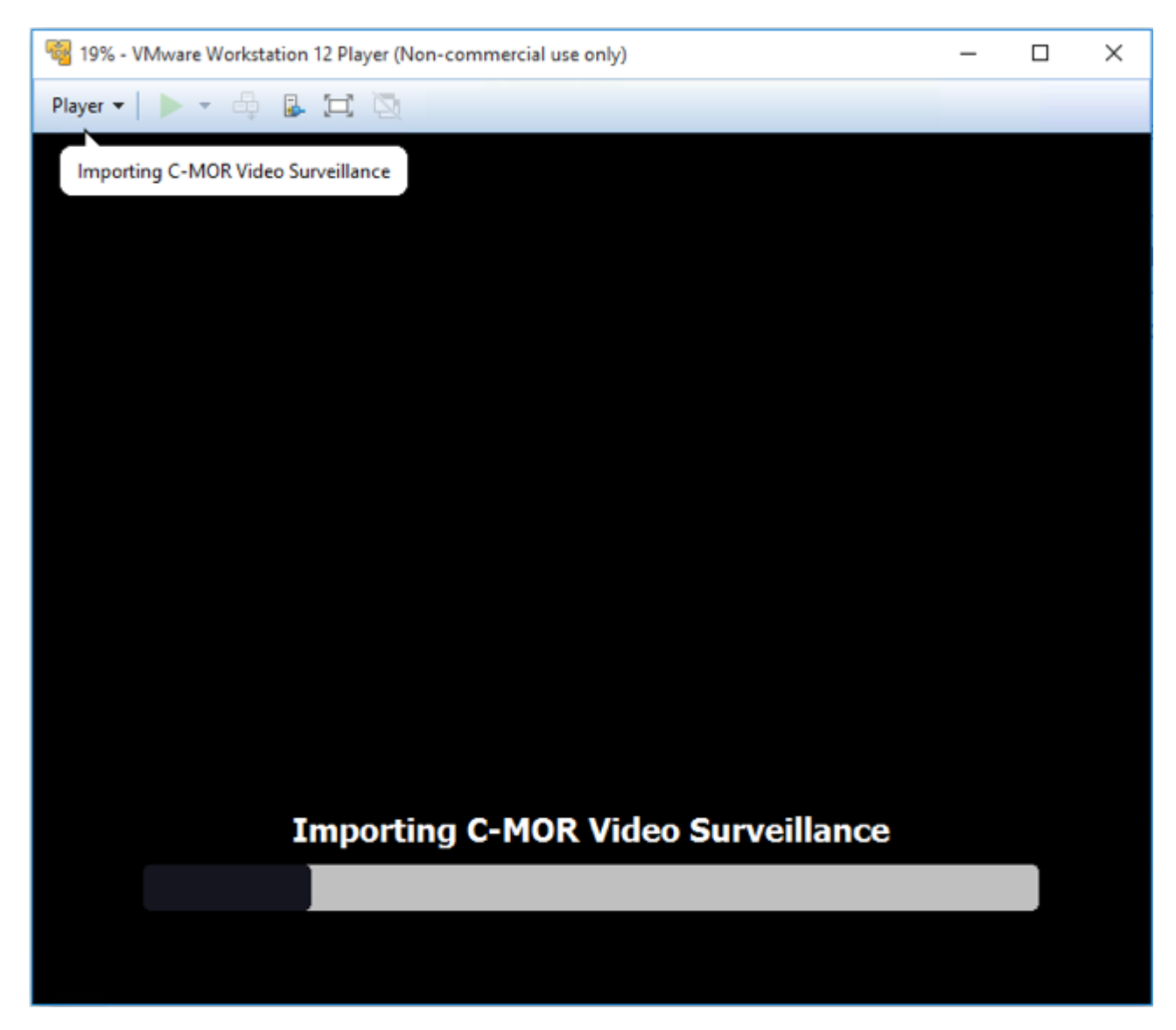

Nach dem Import meldet der VMware Workstation Player, dass die VMware-Tools installiert werden sollen. Diese sind bereits installiert, stehen aber an diesem Punkt des Imports noch nicht zur Verfügung. Klicken Sie hier auf "Remind me later"!

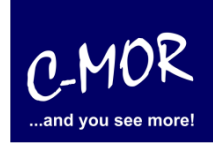

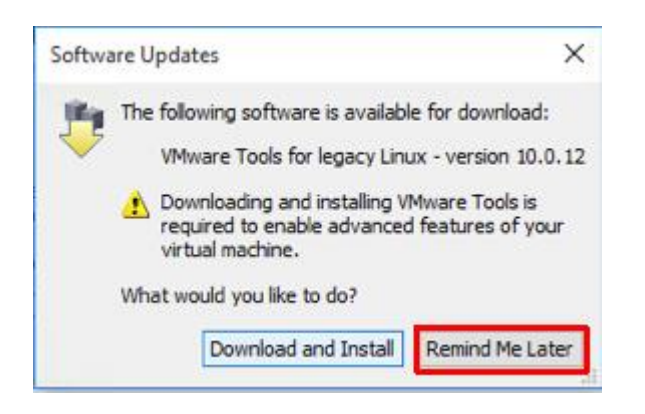

Als nächstes startet die Videoüberwachung C-MOR und bootet einmal durch. Nach der Installation erscheint als erstes die Sprachauswahl. Wählen Sie "2" für Deutsch.

Fertig – jetzt können Sie über die Konsole die IP-Adresse zuweisen oder übe[r http://192.168.1.2](http://192.168.1.2/) mit der Konfiguration des C-MORs beginnen! C-MOR zeigt das Konsolen-Menü in der Anzeige:

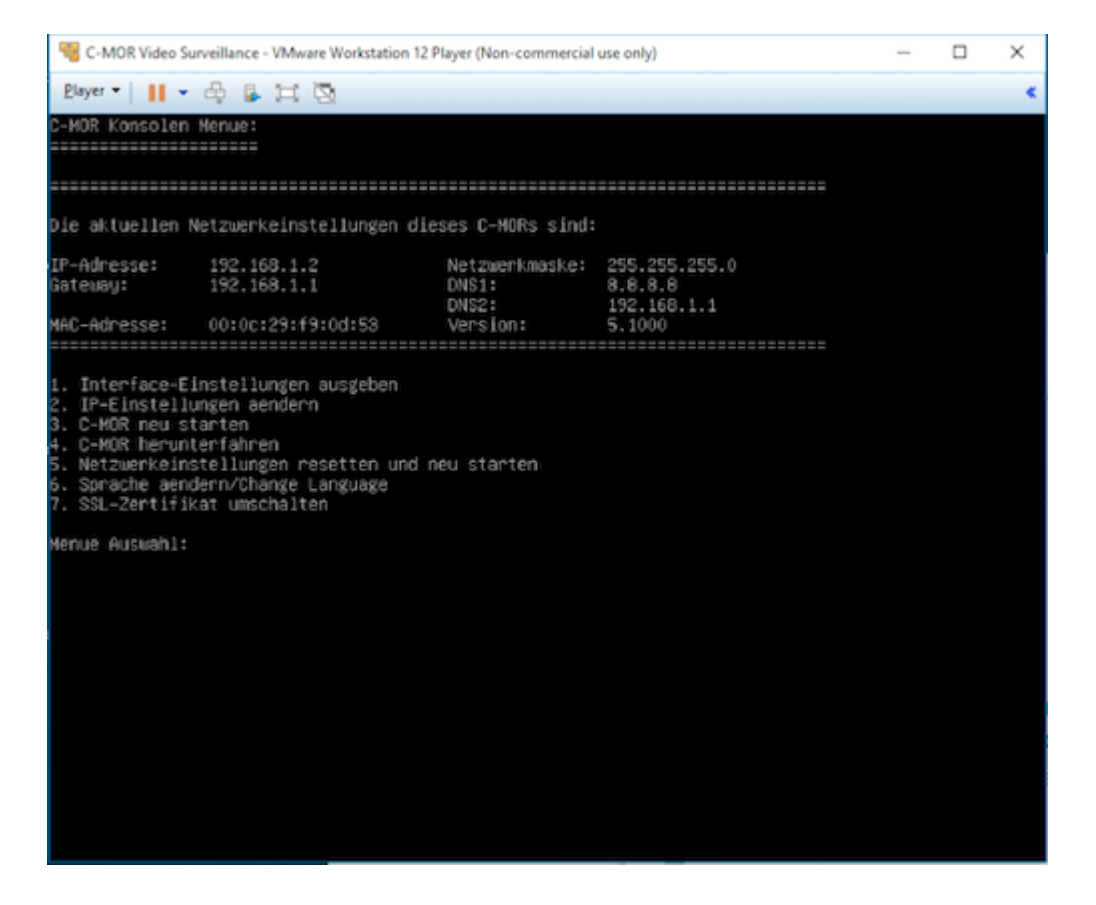